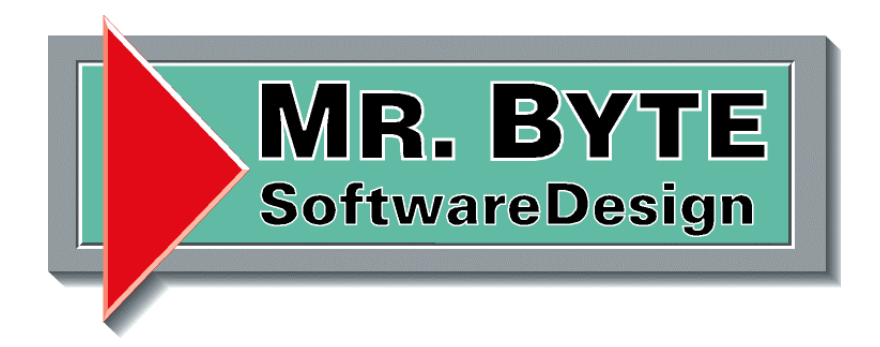

# **Handbuch Archivierung**

# Dokumentenverwaltung

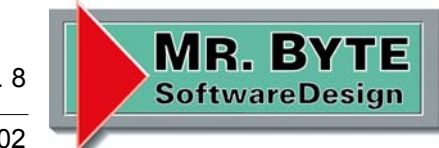

Projekt: [Archivierung] / Minden 13.11.02

## **Einleitung**

#### Grußwort

Sehr geehrte Damen und Herren,

in der Dokumentenverwaltung hat sich wieder einmal was getan.

Die Funktion Archivierung ermöglicht das schnelle und sichere verschieben der Daten auf eine CD oder einen anderen sicheren Datenträger.

Anbei erhalten Sie die neue Dokument.exe.

Die alte Dokument.exe bitte nicht löschen sondern nur umbenennen. Die Vorlagen Datei bitte in das Vorlagen Verzeichnis kopieren.

Danke und viel Spaß mit der neuen Funktion.

Torsten Danielzik Mr.Byte Software Design GmbH & Co.KG

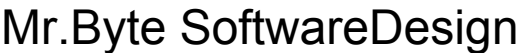

Seite 3 v. 8

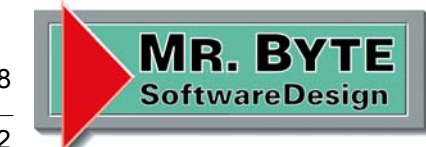

Projekt: [Archivierung] / Minden 13.11.02

#### **Archivierung**

Mit dem Menü Schränke und dem Menüpunkt Archivierung gelangt man in das folgende Formular. Arbeitet man die Schritte der Reihe nach ab, so erhällt man am Ende die gewünschte Archiv CD.

1. Schritt

Im ersten Schritt wird ausgewählt, welche Daten auf CD gesichert werden möchten. Nach betätigen des Buttons "1." Öffnet sich der Ablage Dialog, wo man man entweder einen kompletten Schrank, einen Ordner oder nur ein Register auswählt.

Es werden dann alle Daten die sich darunter befinden gesichert.

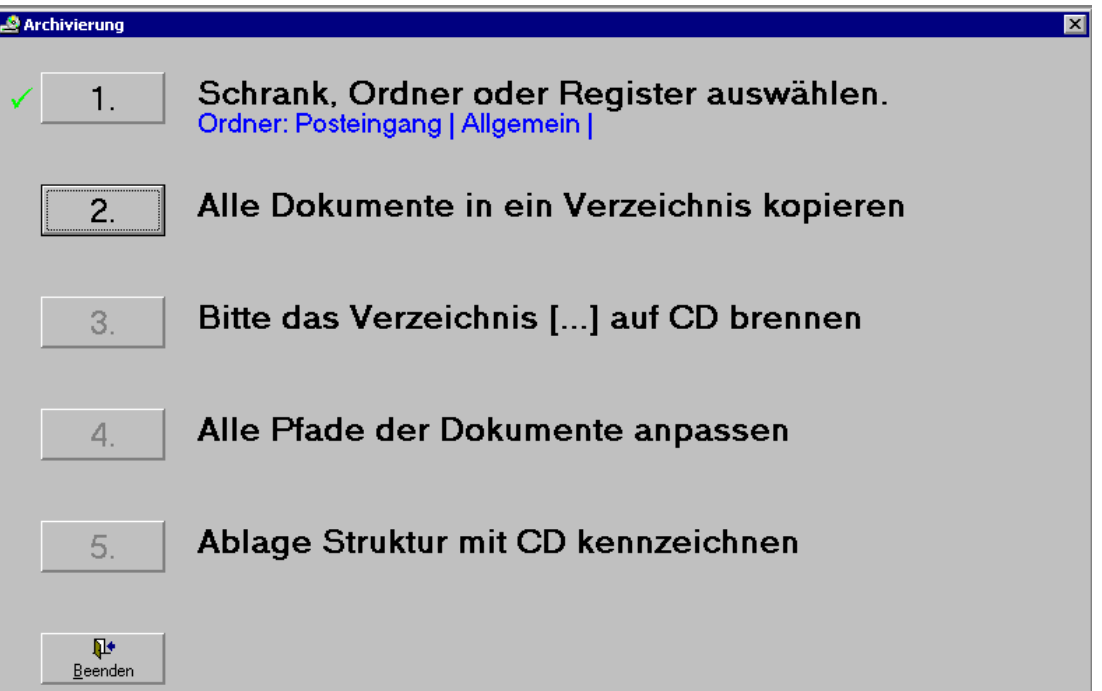

Nach erfolgreicher Auswahl, erscheint in blauer Schrift die gewählte Ablage.

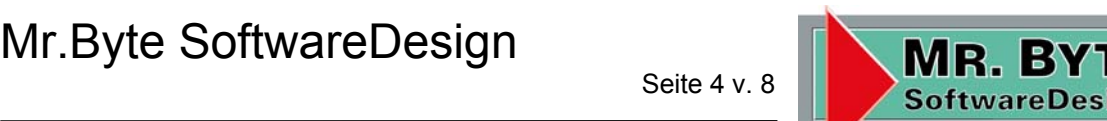

Projekt: [Archivierung] / Minden 13.11.02

gn

# 2. Schritt

Im 2. Schritt werden alle untergeordneten Dokumente in ein extra Archiv Verzeichnis kopiert. Mit dem Button "2." startet man diesen Vorgang.

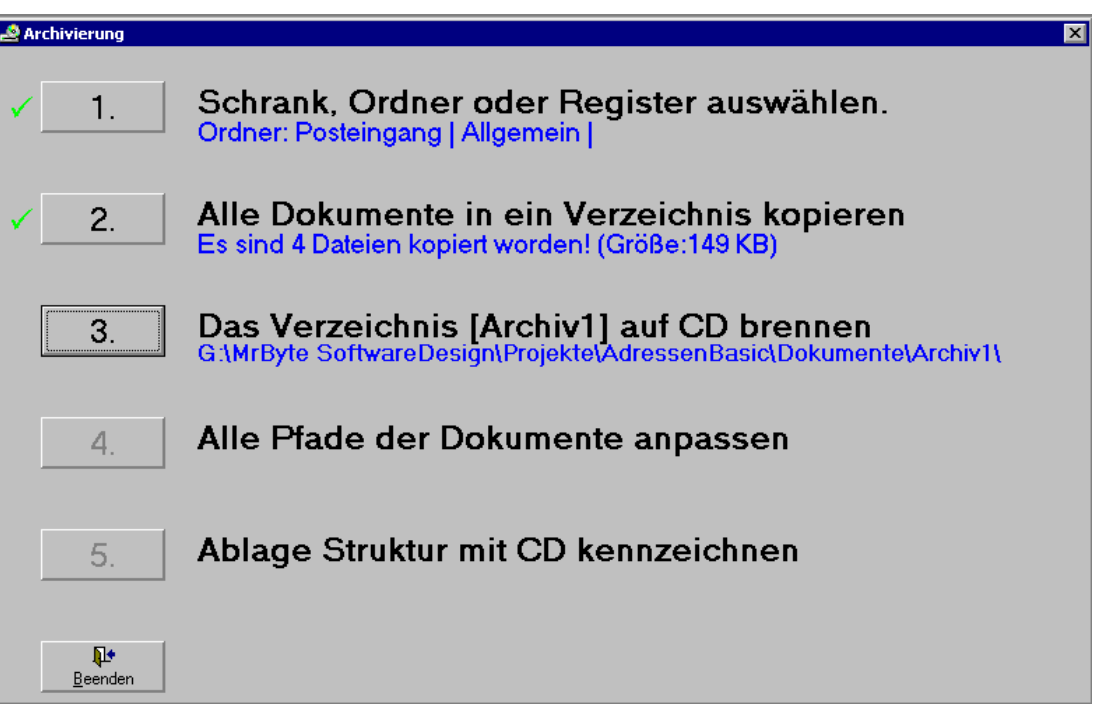

Ist der Vorgang abgeschlossen, so wird unter 2. in blauer Schrift angezeigt wie viel Dokumente kopiert und wie der Datenumfang ist.

! Achtung, wenn der Datenumfang größer als 600 MB ist, reicht eine CD nicht mehr aus. Bitte dann noch einmal den 1. Schritt durchführen und seine Auswahl gezielter treffen.

In dem Archiv befindet sich auch eine Inhaltsdatei (\_Inhalt.txt), sie wurde bei der Archivierung erstellt. Dort stehen alle wichtigen Daten der Dokumente (Ablage, ErstellDatum, Betreff, Projekt, Datei, Anwendung, ...).

Seite 5 v. 8

Projekt: [Archivierung] / Minden 13.11.02

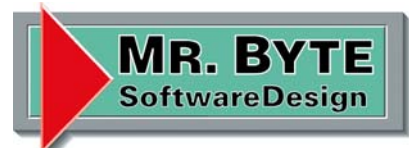

#### 3. Schritt

Im 3. Schritt brennt man die CD, dieser Vorgang ist nicht automatisiert und muss von Hand ausgeführt werden.

Nach betätigen des Buttons "3." Erscheint die folgend Meldung (siehe Bild). Das dass erzeugte Archiv Verzeichnis auf CD gebrannt werden soll und wo dieses Verzeichnis zu finden ist.

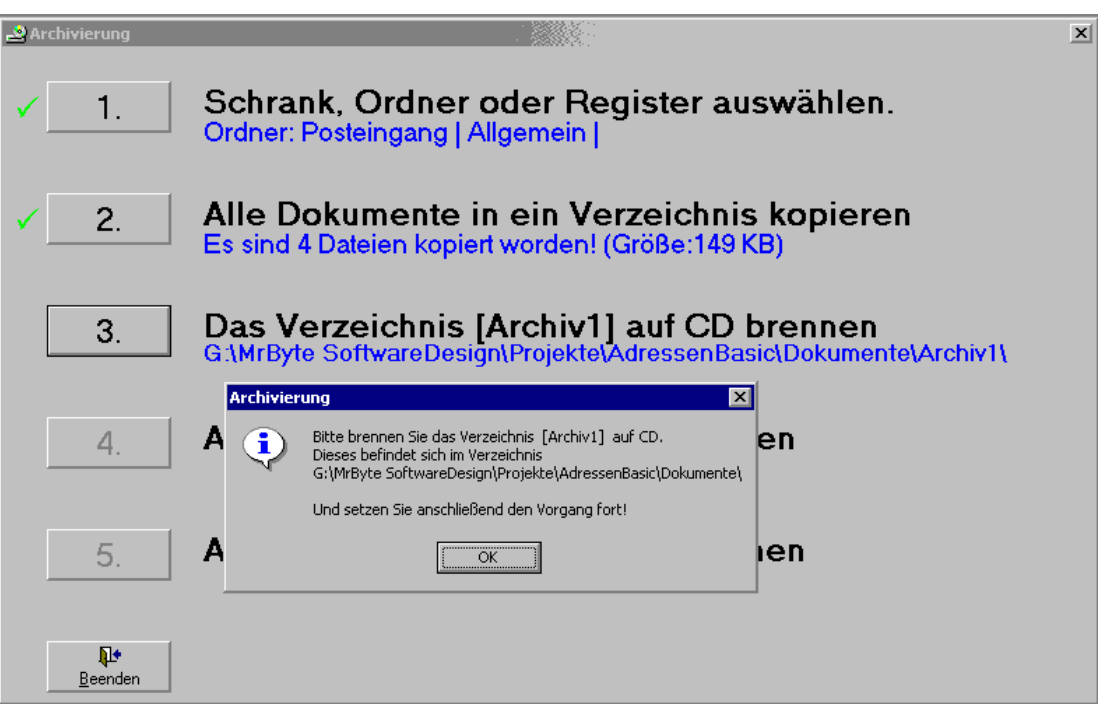

Beim brennen des Archiv Verzeichnisses darauf achten das dieses im Root der CD steht (D:\Archiv1).

Sind beim brennen der CD nicht alle Dateien kopiert worden, so ist der Vorgang abzubrechen. Erst wenn die CD das komplette Archiv Verzeichnis enthält, kann der nächste Schritt vollzogen werden.

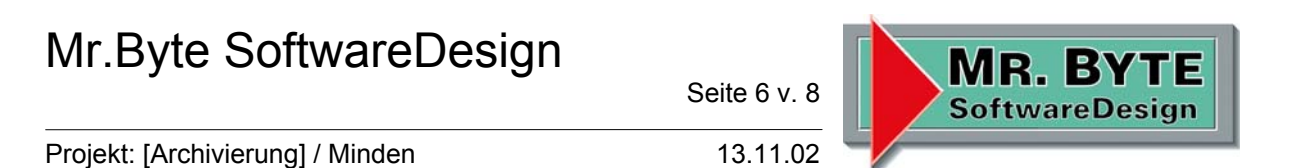

### 4. Schritt

! Achtung diesen Schritt erst starten wenn die CD erfolgreich, mit allen Dateien erstellt wurde.

Im 4. Schritt wird kontrolliert ab die Dateien auf der CD enthalten sind, passt den Pfad an und löscht die original Datei von der Festplatte.

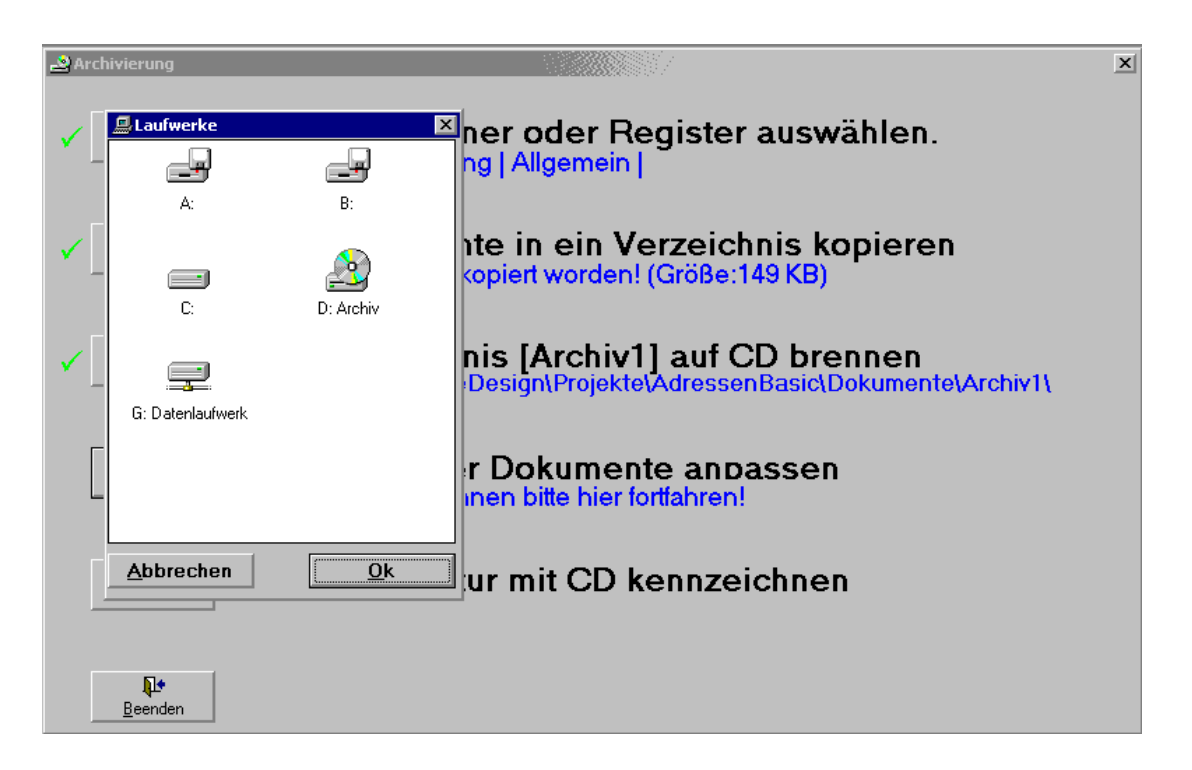

Nach dem Betätigen des Buttons "4." Wird man aufgefordert das Laufwerk anzugeben wo die gebrannte CD eingelegt ist.

 $\mathbf{4}$ 

Alle Pfade der Dokumente anpassen Es sind 4 Dateien verglichen worden!

Anschließend ist zu kontrollieren ob die Anzahl der Dateien mit dem 2. Schritt übereinstimmt. Ist das nicht der Fall, so wurden nicht alle Dateien auf CD gebrannt und Schritt 3 ist zu wiederholen.

Seite 7 v. 8

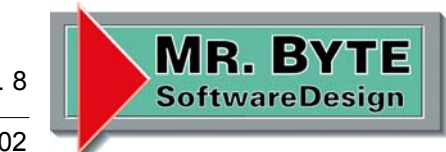

Projekt: [Archivierung] / Minden 13.11.02

## 5. Schritt

Im 5. Schritt wird die Ablage Struktur (Schrank – Ordner – Register) mit einem Archiv Kennzeichen versehen, damit man erkennt welche Daten such auf CD befinden.

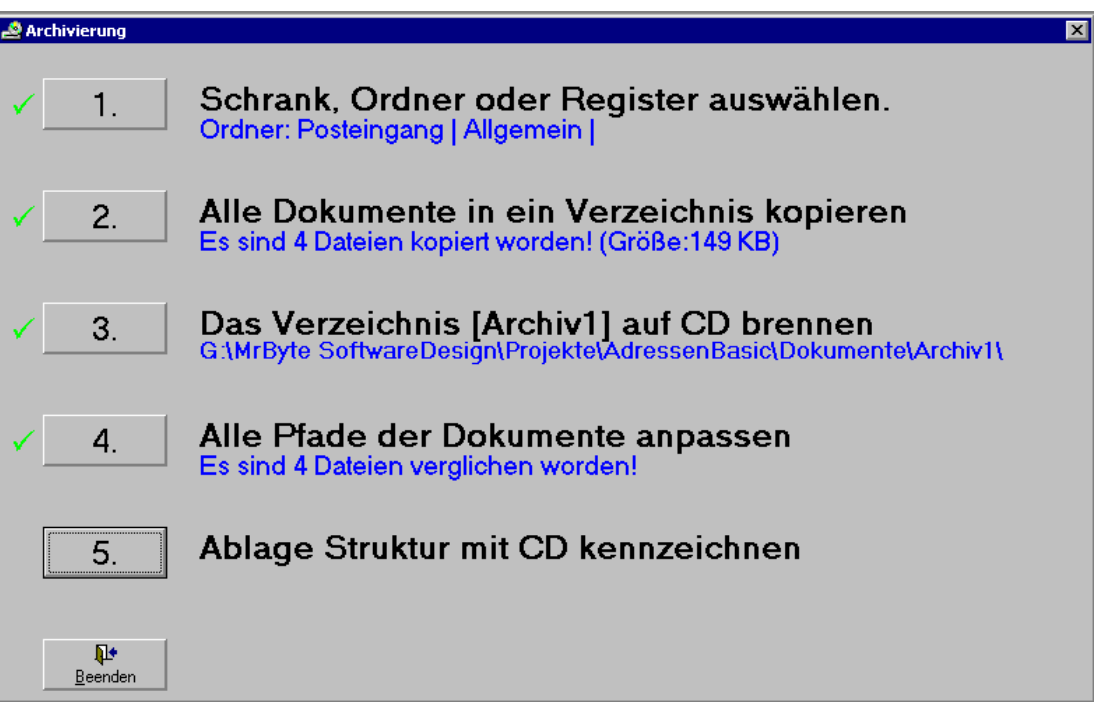

Ist der Vorgang abgeschlossen, so werden die Schränke, Ordner und oder Register mit einem neuen Symbol dargestellt.

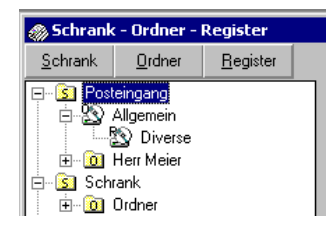

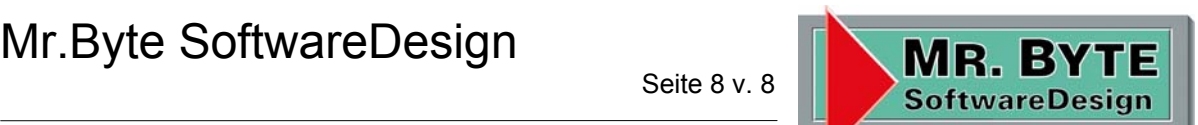

Projekt: [Archivierung] / Minden 13.11.02

# Fertig

Die Archivierung ist damit beendet und nun befinden sich die Dateien nicht mehr auf der Festplatte, sondern nur noch auf der CD.

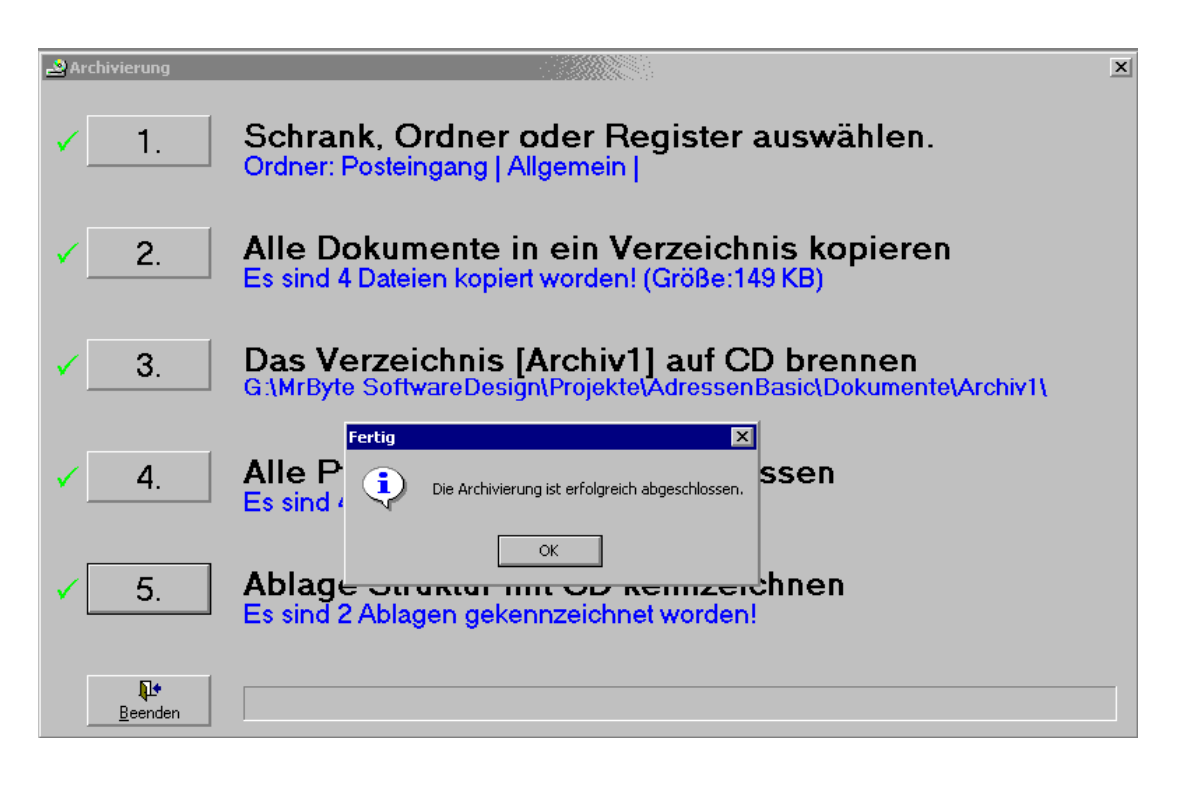

Beim schließen des Formulars Archivierung wird auch das Archiv Verzeichnis gelöscht.

Möchte man ein archiviertes Dokument aufrufen, so muss die Archiv CD im entsprechendem Laufwerk liegen (siehe Schritt 4).